# 2022年 7 月 秦野市 **関係者向け マニュアル (編集者用 ID をお持ちの方) 秦野市 地域資源検索サイト**

# $\sim$  目次  $\sim$

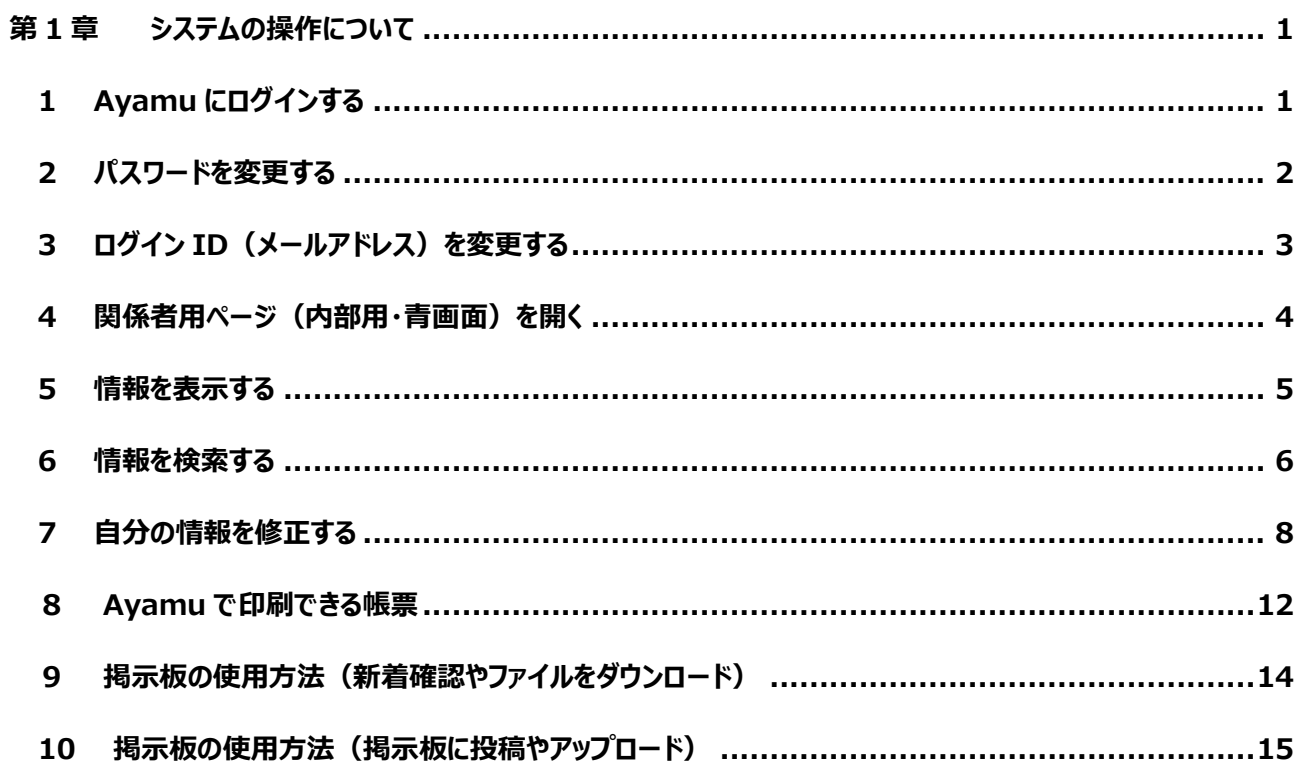

# <span id="page-2-0"></span>**第1章 システムの操作について**

#### <span id="page-2-1"></span>**1 Ayamu にログインする**

## <https://chiiki-kaigo.casio.jp/>(又は、「カシオ Ayamu」で検索)

下記バーコードからでもページに進めます。

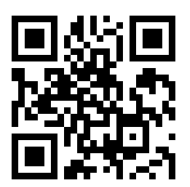

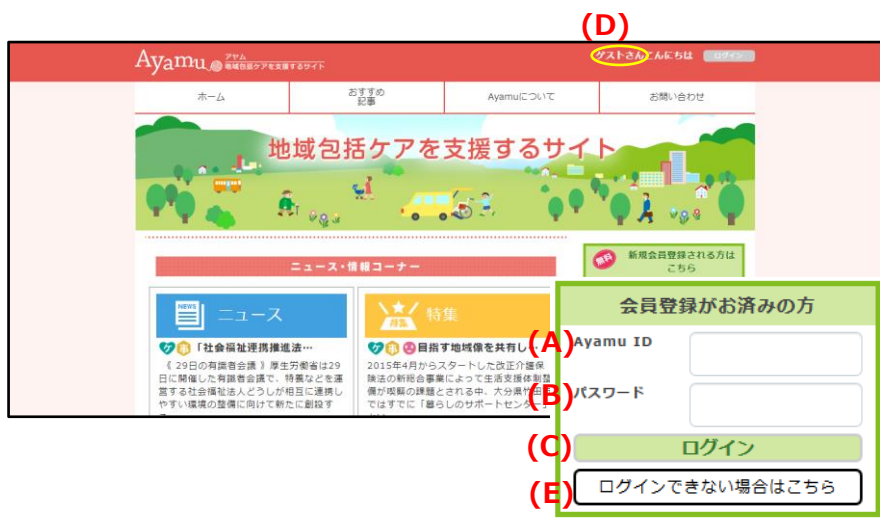

- 1. (A) ID (メールアドレス) を入力 してください。
- 2. **(B)** パスワードを入力してくださ い。
- 3. **(C) 「**ログイン」をクリックしてくださ い。
- 4. **(D)** ログインできると登録した名 前になります。

(例)ゲストさん → ◯◯市△△ さん

※ログインできない場合は、**(E)** 「ログ インできない場合はこちら」の指示に従 ってください。それでも解決しない場合 は Ayamu サポートセンターにお問合せ ください。

#### <span id="page-3-0"></span><https://chiiki-kaigo.casio.jp/>(ログイン後の画面)

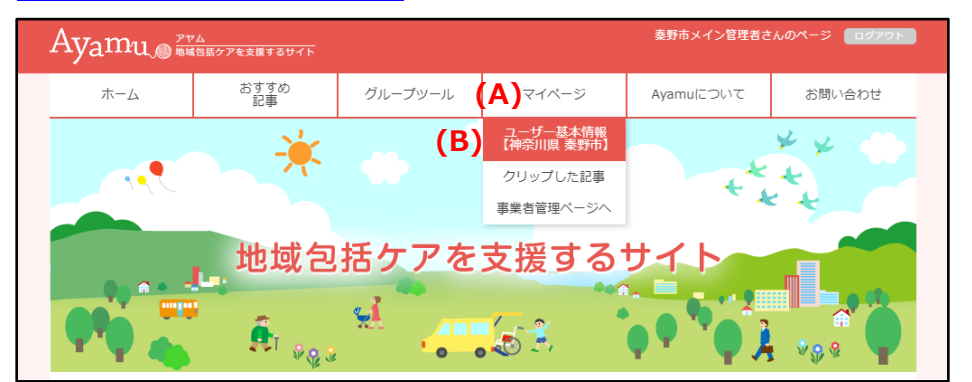

- 1. ログイン後、**(A)** 「マイペ ージ」にある**(B)** 「ユーザー 基本情報」をクリックしてくだ さい。
- ※事業者管理ページ(青い画 面)ではパスワードの変更は できません。
- 2. **(C)** マイページの下にある 「編集する」をクリックしてくだ さい。

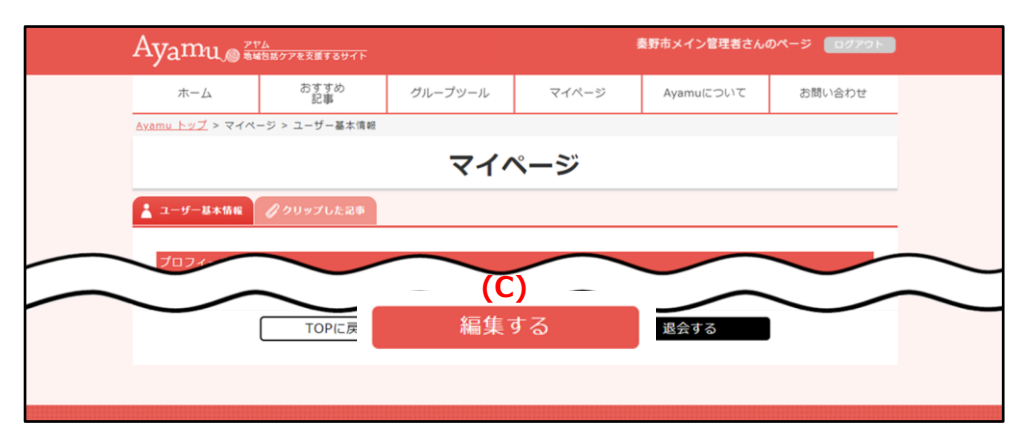

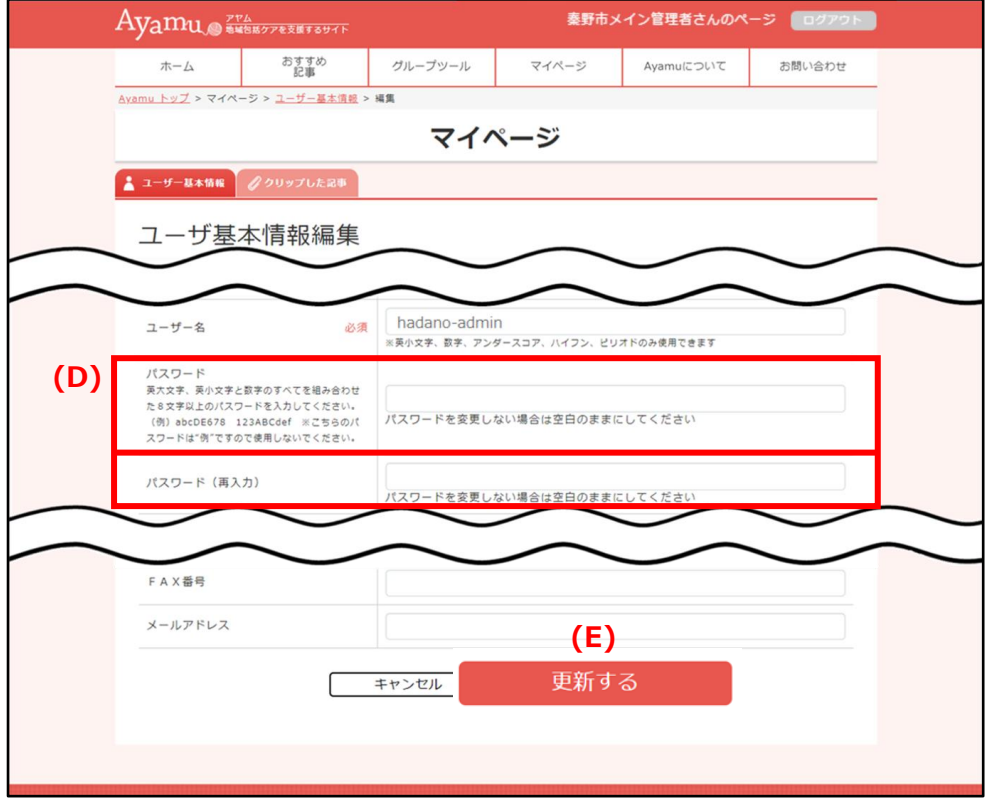

3. **(D)** 両方の欄に、新しい パスワードを入力してくださ い。パスワードは 8 文字以 上としてください。(数字・ 英大文字・英小文字を使 用します。)

4. 入力し終わったら、 **(E)** 「更新」をクリックしてく ださい。

- ※パスワードは一機関(事業 所)で共有します。分から なくならない様にメモ等に控 えておくとともに、適切に管 理してください。
- ※その他の欄(姓・名・等) は、変更しないでください

#### <span id="page-4-0"></span>**3 ログイン ID(メールアドレス)を変更する**

#### <https://chiiki-kaigo.casio.jp/>(ログイン後の画面)

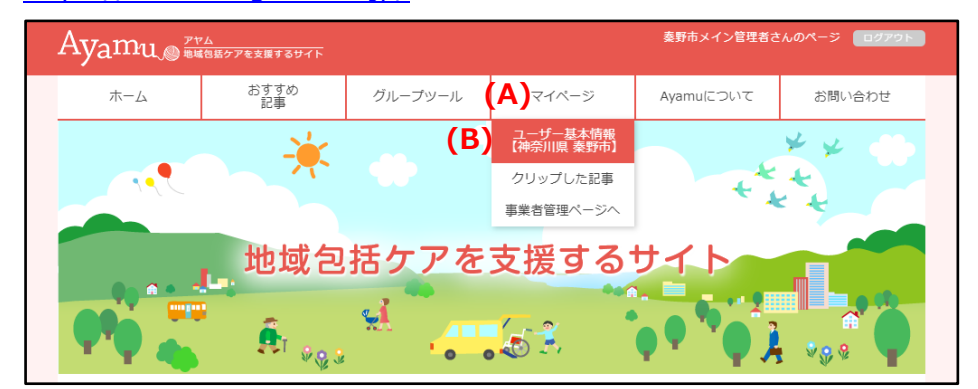

- 1. ログイン後、**(A)** 「マイペー ジ」にある**(B)** 「ユーザー基 本情報」をクリックしてくださ い。
- ※事業者管理ページ(青い画 面)ではメールアドレスの変更 はできません。
- 2. **(C)** マイページの下にある 「編集する」をクリックしてくださ い。

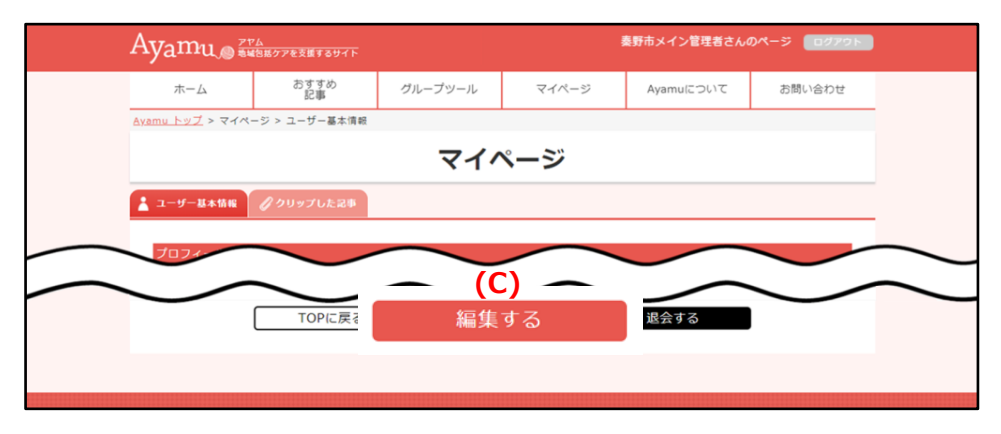

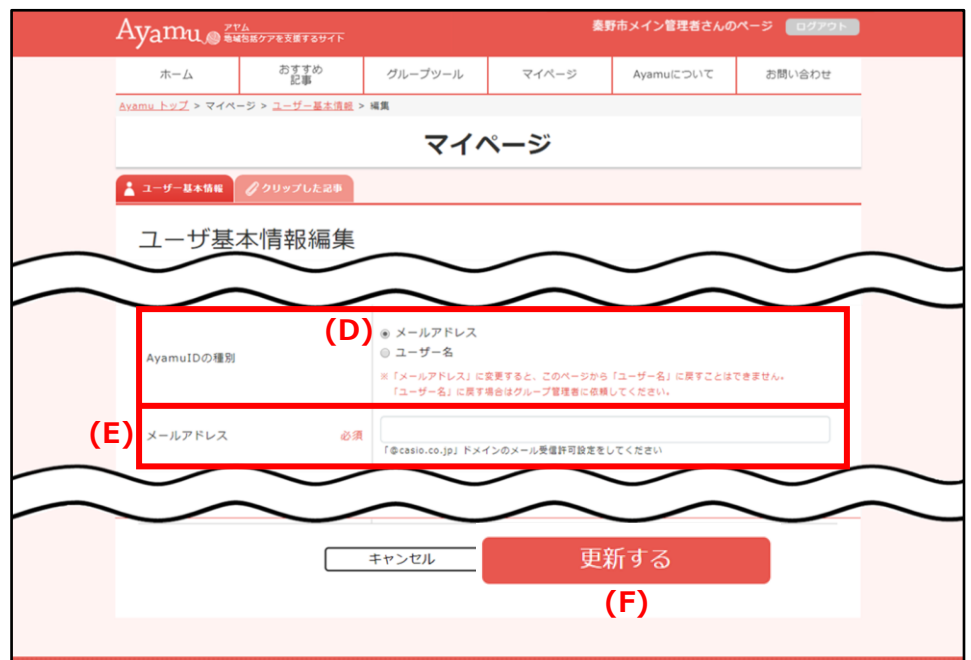

- 3. **(D)** メールアドレスをクリック してください。
- 4. (E) 変更したい (新し い)
	- メールアドレスを入力してくださ い。
- 5. 入力し終わったら、**(F)** 「更 新」をクリックしてください。
- ※ 同時にパスワードを変更す ることもできます。
- ※ その他の欄 (姓・名・等) は、変更しないでください。

#### <span id="page-5-0"></span>**4 関係者用ページ(内部用・青画面)を開く**

#### <https://chiiki-kaigo.casio.jp/business>(関係者用ページの画面)

-<br>カシオサポート用さんのページ | ログア Ayamu NEWSTANDAY おすすめ<br>記事  $\pi-\Delta$ グループツール マイページ Ayamuについて お問い合わせ ユーザー基本情報<br>【神奈川県 泰野市】 **City** クリップした記事 **(A)** 事業者管理ページへ 地域包括ケアを支援するサイト ニュース・情報コーナー サービス情報共有ページ 様々なサービス情報を登録し、コ は、、。。<br>メントや評価した情報を所属メン<br>バー間で簡単に共有出来ます。 ★/特集 ニュース / 待集 **の自**介護保険の総合事業、… 

1. **(A)** マイページ→事業者管 理ページから、関係者用ペー ジを開きます。

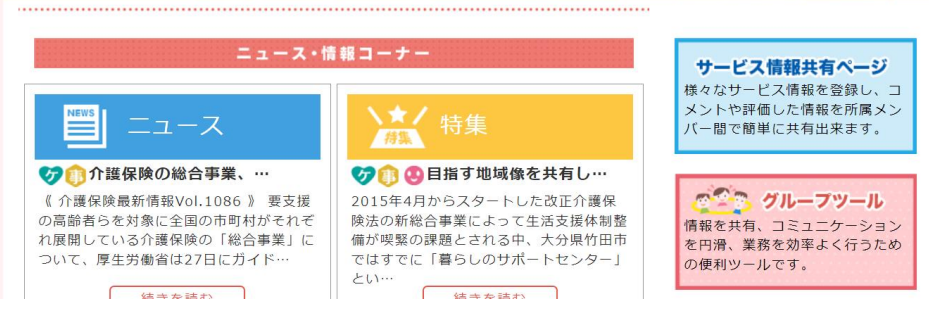

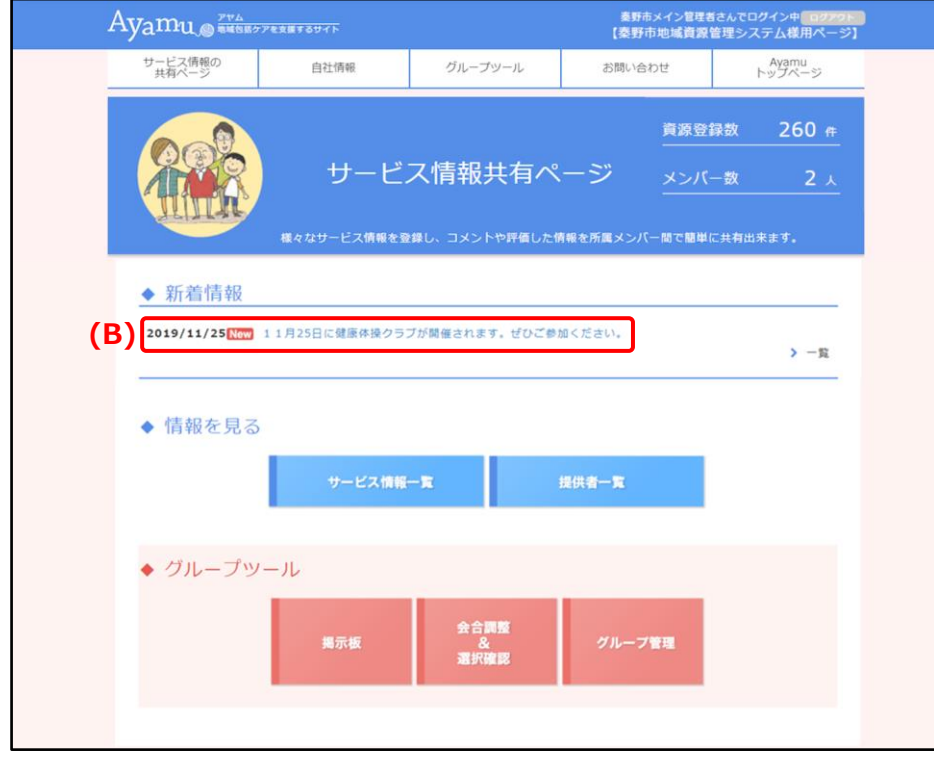

2. 青色基調の画面になって いることを確認してください。

**(B)** 新着のお知らせが表示さ れます。クリックすると詳細内 容が確認できます。

#### <span id="page-6-0"></span>**5 情報を表示する**

#### <https://chiiki-kaigo.casio.jp/business>(関係者用ページの画面)

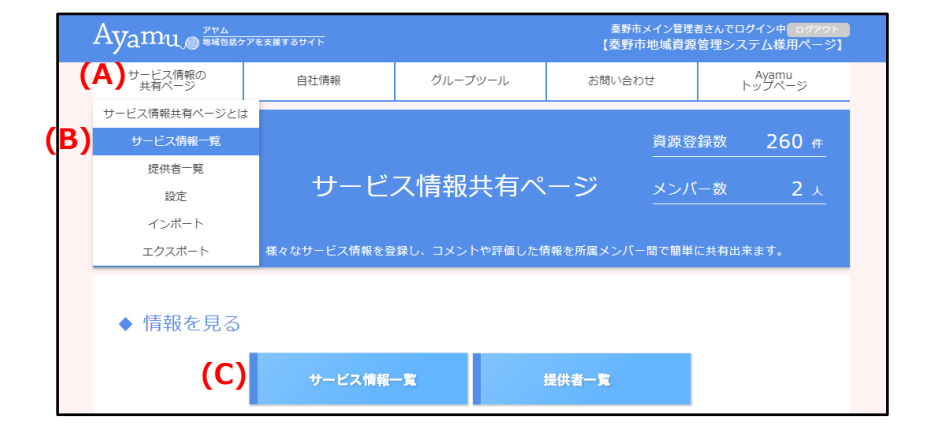

1. **(A)** 「サービス情報の共有ペ ージ」メニューの**(B)** 「サービス情 報一覧」をクリックしてください。 または、**(C)** 「サービス情報一 覧」をクリックしてください。

- 秦野市メイン管理者さんでログイン中<mark>、ログアウト</mark><br>【秦野市地域資源管理システム様用ページ】 Avamu DELESTREARTSTT サービス情報の<br>###ページ Ayamu<br>トップページ 自社情報 グループツール お問い合わせ ○サービス情報一覧 Q 現在の検索条件 事業者 秦野市地域資源管理システム 担当者 選択なし **260 <del>(CD)</del>**<br>260 <del>(CD)</del> PEAT EXT (KD) AD (E) (表示方法 リスト マップ) 表示件数 20件表示 v  $No.1$ 更新日2021/06/24 Ayamu READ THA 野市メイン管理者さんで<br><mark>野市地域資源管理</mark>シ クイン中 ログアウト<br>*、*テム様用ページ サービス情報の<br>共有ページ 自社情報 グループツール 合わせ<br> Ayamu<br>トップページ ○サービス情報一覧 Q 現在の検索条 事業者 秦野市地域資源管理システム 担当者 **(D) (F)(E)** (表示方法 リスト マップ) **大元件数 20件表示** 260件 理当サービスで絞り込む  $\ddot{\phantom{0}}$ Đ.  $\overline{a}$  $\overline{\phantom{a}}$ 菜C14 白展望台 O 地図 航空写真  $\ddot{\mathbf{Q}}$  $\overline{\mathbf{a}}$ **表取市** 10 10 ●東京カントリー倶楽部 泰野市  $54777990$ 際総合健康専門学校  $\bullet$ 伊勢原市立 スデイ 堀川店 ●  $\mathbf{r}$ ●秦野国際乗馬クラ ブロット カルチャー **UB 17 25 BS OF B** 平塚岡崎 秦野市立西中 ◎  $\bullet$ **RES.** 248 **Koma**  $Q$   $\overline{12}$ Ó 秦野市立渋沢中 平塚西郵便  $\overline{C}$  $\bullet$  Q 平塚市立金目 カントリゴンボー● 松田 そども自立生活( 神奈川大 支援センター!<br>- タ Q D 表示リセ<br>- 利用風約 地図の頭りを# 立足病上病院 ーー<br>ほうらい会館さわやか体操会<br>曽屋原サロン Ê くず華台友遊サロン ヽッ<sub>実ロ次数フロン</sub><br>ヘアカラー専門店 カーサカラー フォルテ<mark>秦野店</mark><br>株式会社 米専門店やまぐち ー<br>※検索結果の上位100件までの位置情報を表示しています。<br>位置情報が準備できていない地域資源情報がございますので予めご了承くださ
- 2. 「サービス情報一覧」ページが 表示されます。
- 3. **(E)** 「表示方法・リスト/マッ プ」をクリックすると、一覧表示か 地図表示かを選択できます。
- 4. **(F)** 「表示件数」を選択するこ とで、一画面で表示できる件数 を指定することができます。
- 5. **(E)** 「表示方法」でマップを選 択すると、地図が表示されます。

~便利機能~ 自分の情報のみを見たい場合は **(Ⅾ)** の「担当サービスで絞り込む」に チェックを入れると、自分の情報のみが 表示されます。

#### <span id="page-7-0"></span>**6 情報を検索する**

Ayamu DELA BESTALLER

○サービス情報一覧

260件 日担当サービスで絞り込む

サービス情報の<br>#有ページ

Q 現在の検索条件 事業者

担当者

 $Na<sub>1</sub>$ 

活動・サービス名称

カテゴリ 活動場所

强痛

#### [https://chiiki-kaigo.casio.jp/business/info\\_services](https://chiiki-kaigo.casio.jp/business/info_services) (サービス情報の共有ページ - サービス情報一覧)

自社情報

選択なし

秦野市地域資源管理システム

NEW 配食サービス

1. 画面下の**(A)** 「検索条件再設定」をク リックしてください。

サービス情報の<br>##イージ 自社情報 グループツール お問い合わせ Ayamu ○サービス情報一覧 ○ 甲左の論あ冬州 秦野市地域資源管理システム 事業者 相当者 選択なし ▲担当者で検索 選択なし  $\pm 10$  × 000-0000 約半径 3 v キロ のサードス情報 イ 地区で検索 **(C)** Qキーワードで検索 キーワードを入力してください。 一その他条件で検索(複数選択可能) カテゴリー □高齢者の身近な相談窓口 (● OR ● AND)検索 相談機 家族の会

食事・買い物・サービス(弁当の字<mark>称</mark>人) お問合せ先 電話 0463-78-2400

検索条件再設定

グループツール

- 秦野市メイン管理者さんでログイン中 ログアウト<br>【秦野市地域資源管理システム様用ページ】

Ayamu<br>トップページ

表示件数 20件表示 v

更新日2020/10/22

お問い合わせ

表示方法 リスト マップ

2. 検索したい項目に入力(チェック)し、 検索条件を設定してください。複数の項 目に設定すると「または(OR)」になります。 ※地区にチェック+他項目にチェックの場 合は「かつ(AND)」検索になります。 (例:朝日町の内科)

#### 【留意事項】

**(B)** 「住所検索」は抽出処理に 5~20 秒程度、時間がかかります。

**(C)** 「キーワードで検索」で指定した文字 列を含むデータを抽出します。 (検索項目の選択肢になっている内容等か らは抽出できないことに注意)

 $\sim$  検索を効率良く  $\sim$ 

「かつ(AND)」・・・(スペース)

#### 例:AA BB

「を除く(NOT)」・・・(スペース+半角マイナス)

例:AA -BB

「又は(OR)」・・・(スペース+OR+スペース)

**例: ○○ OR ▲▲** 

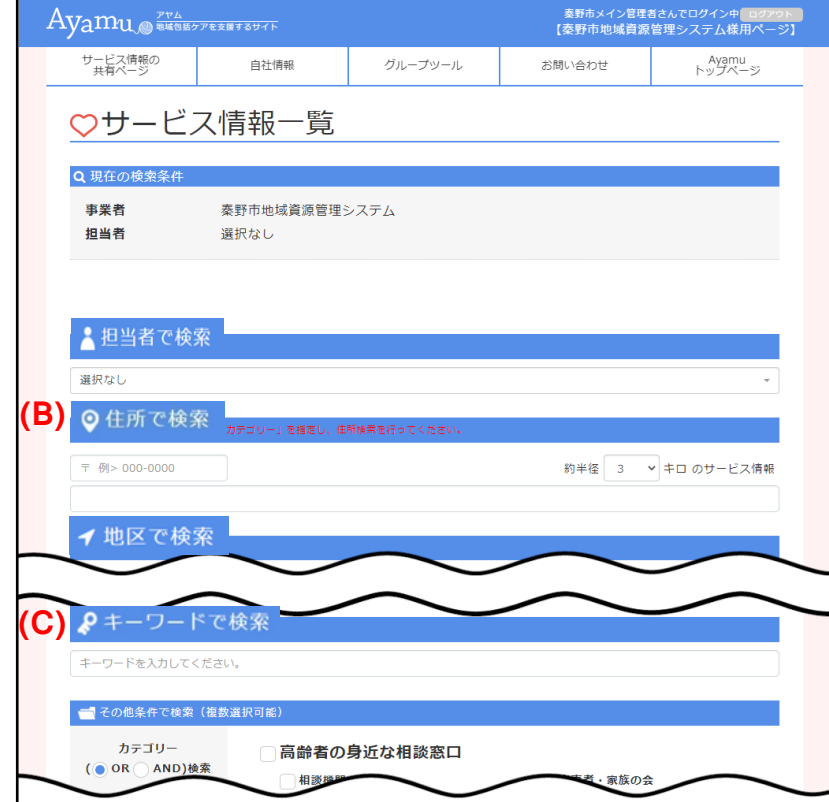

(前ページから)

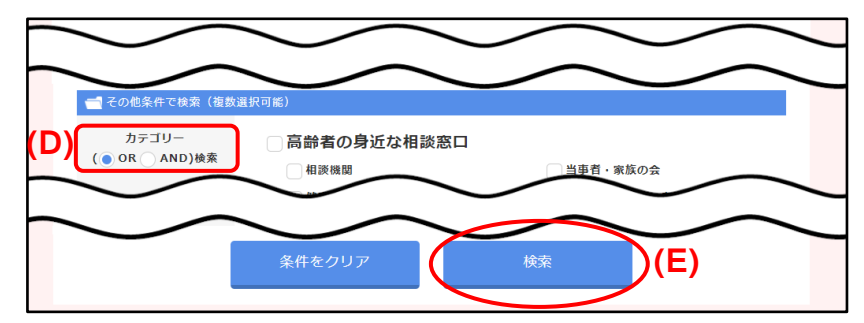

**(D)** 「カテゴリー検索」については、「または (OR)」「かつ(AND)」を選択することがで きます。

- 3. **(E)** 「検索」をクリックしてください。
- Ayamu JERANDAY ■秦野市メイン管理者さんでログイン中<mark>■ログアウト</mark><br>【秦野市地域資源管理システム様用ページ】 サービス情報の<br>##有ページ 自社情報 グループツール お問い合わせ Ayamu<br>トップページ ○サービス情報一覧 Q 現在の検索条件 事業者 秦野市地域資源管理システム 相当者 選択なし カテゴリー:高齢者の身近な相談窓口 ルシーン : 高部 BDS<br>|期間 | : 期間すべて<br>|一般公開 : すべて ◎子の他の検索名と **(G)** (F) 表示方法 リスト マップ <del>表示件数</del> 20件表示 >  $10$ 件 ■ 想当サービスで絞り込む 更新日2020/10/22  $N_0$  1 活動・サービス名称 ほうらいふれあい相談室園 高齢者の身近な相談窓口(相談機関) □ お朋合せ生 電圧 0463-47-1340  $h = 11$ 活動場所 神奈川県 秦野市 曽屋 評価 一般公開 未公開 **(H)** 新規登録はこちら  $\mathcal{L}$ -<br>覧印刷 サービス情報エクスポート コメント出力 検索条件再設定
- 4. 指定された条件に合致したサービスの 一覧が表示されます。
- 5. **(F)** 「表示方法・リスト/マップ」をクリック すると、一覧表示か地図表示かを選択で きます。
- 6. **(G)** 「表示件数」を選択することで、一 画面で表示できる件数を指定することが できます。
- 7. **(H)** 「一覧印刷」をクリックすると、一覧 又はマップ形式で印刷されます。

#### <span id="page-9-0"></span>**7 自分の情報を修正する**

### [https://chiiki-kaigo.casio.jp/business/info\\_services](https://chiiki-kaigo.casio.jp/business/info_services) (サービス情報の共有ページ - サービス情報一覧)

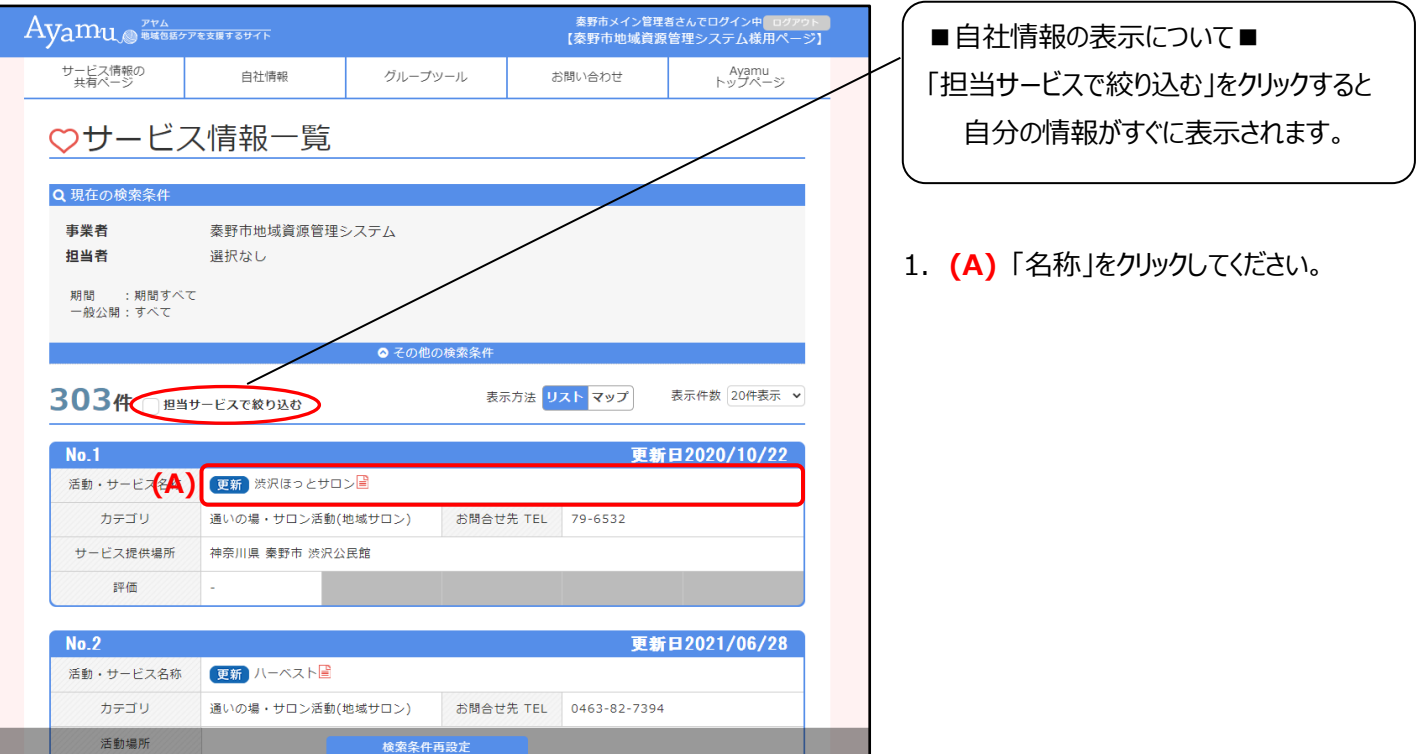

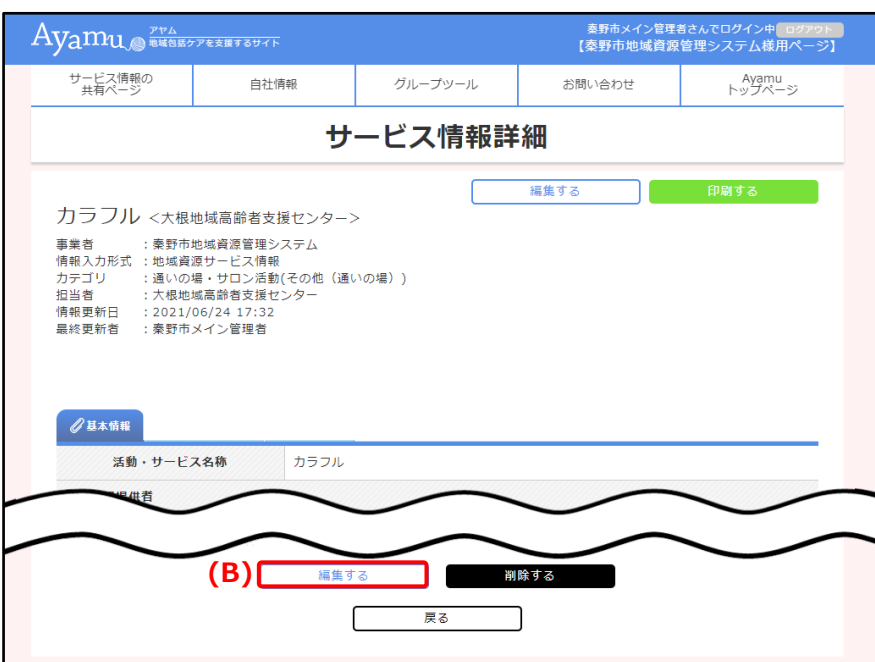

- 2. 「サービス情報詳細」ページが表示 されます。
- 3. **(B)** 「編集する」をクリックしてくだ さい。

#### (前ページから)

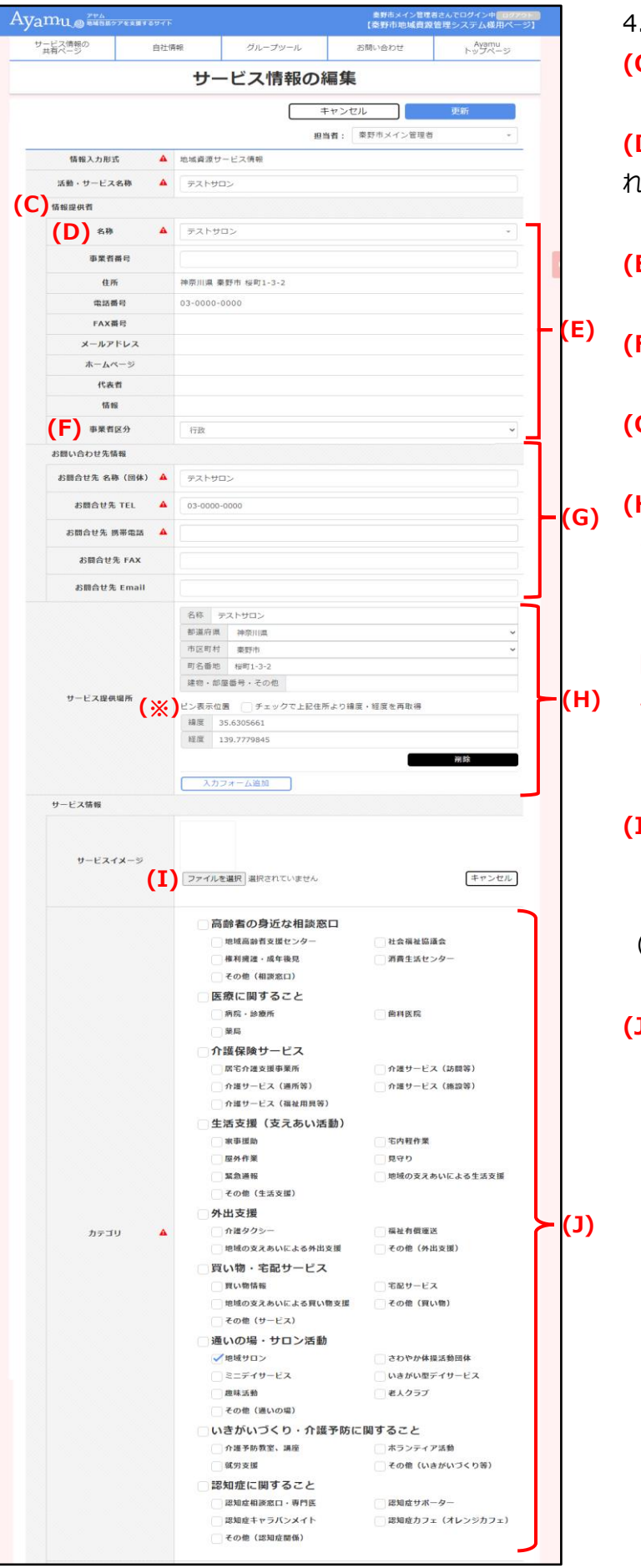

「サービス情報の編集」ページが表示されます。 **(C)** 担当者情報になります。

**(D)** 名称(医療機関名・施設名など)が表示さ れます。

- **(E)** 医療機関や事業者の情報が表示されます。
- **(F)** Ayamu 固有の区分です。
	- **(G)** お問い合わせ先の情報になります。
- **(H)** 所在地の情報になります。 ※「ピン位置表示」:google で調べた 緯度・軽度情報を入力することで地図に表示する ピン位置の微調整ができます。 「チェックで上記住所より緯度・経度を再取得」 チェック欄にチェックを入れると入力した住所の緯 度・軽度に戻ります。
- **(I)** 「ファイルを選択」ボタンより画像添付が可能で す。

詳細はサポートセンターにお問い合わせください。 (jpeg, jpg, pjpeg, png, gif, x-png)

**(J)** 該当するカテゴリにチェックが入っています。(複 数選択されている場合もあります)

(前ページから)

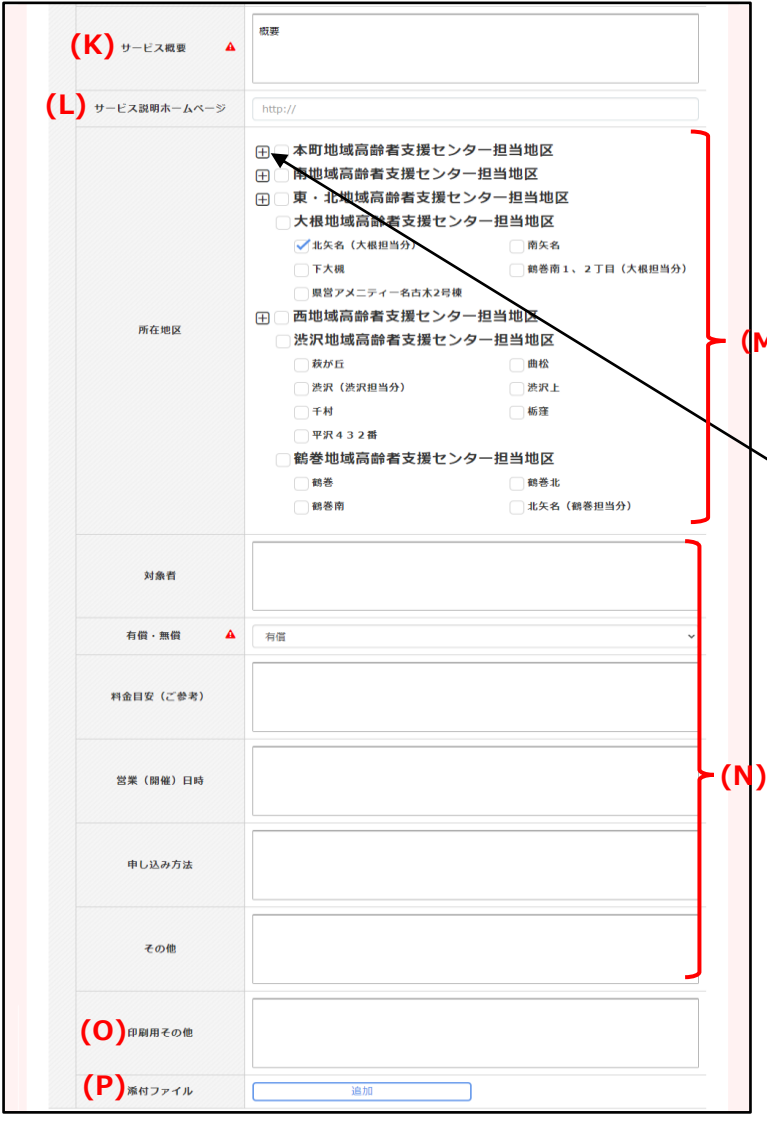

**(K)** 特色や施設の情報などが記載されていま す。 **※業態ごとに記載内容が異なります。 (L)** ホームページの URL。 **(M)** 対象エリアの指定がある場合は対象エリ アにチェックが入っています。対象エリアの指定 **(M)** がない場合は所在地にチェックが入ります。 **※業態ごとに記載内容が異なります。** +ボタンはクリックすると詳細なカテゴリが 確認できます。 □□本町地域高齢者支援センター担当地区 本町 河原町 元町 -<br>|末広町 入船町 前面 寿町 栄町 文京町 .<br>D≑BJ 桜町 水神町 ひばりヶ丘 富士見町 上大概 下落合 。<br>]東田原(本町担当分) 室町 (本町担当分) 。<br>|羽根(本町担当分) **(N) 受付日時や利用料等が記載されていま す**。 **※業態ごとに記載内容が異なります。 (O)** 使用しません

**(P)** ワードで作成された施設案内やパンフレッ ト等、ファイルの添付も可能です。 (市民に公開されます) 詳細はコールセンターにお問い合わせくださ い。 (添付可能なファイル) 10MG まで  $\Phi$  .jpg  $\phi$  .  $\phi$  .jpeg  $\phi$   $\phi$  .gif  $\phi$  .bmp  $\phi$ ⑤ .png 、 ⑥ .xls 、 ⑦ .xlsx 、 ⑧ .doc 、 ⑨ .docx 、⑩ .ppt 、⑪ .pptx 、⑫ .pdf 、 ⑬.txt、⑭.zip、⑮.lzh

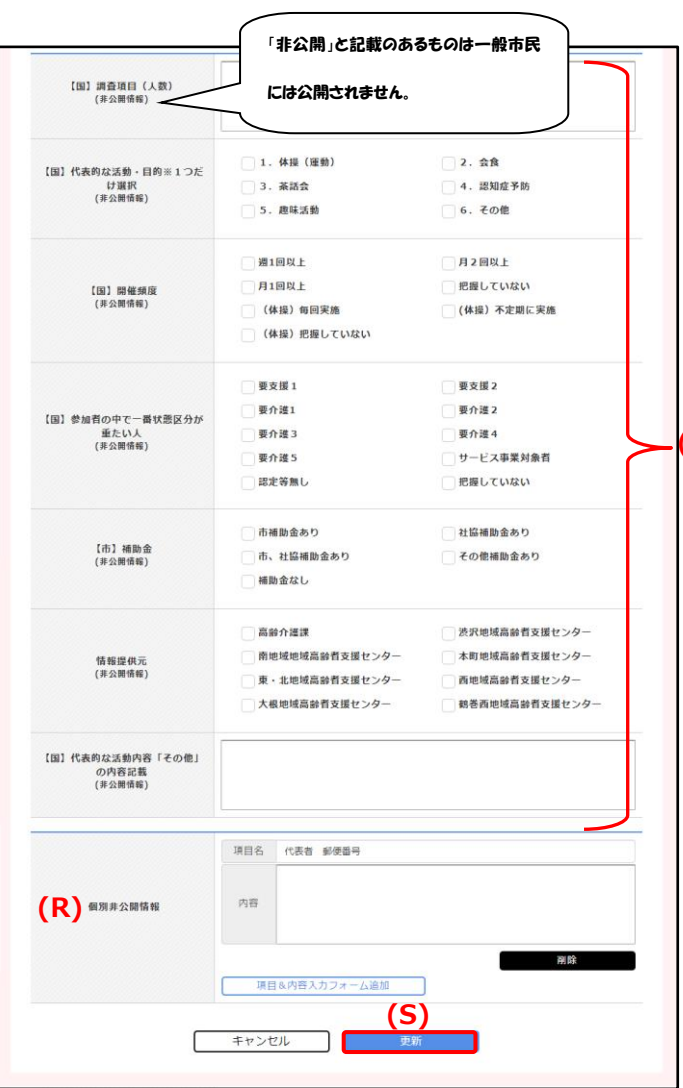

**(Q)**調査項目(人数)、情報提供元等が記 載(選択)されています。

**※業態ごとに記載内容が異なります。**

**(R)** 「個別非公開」と記載のあるものは、関係 者へも共有はされません。

**(S)** 更新ボタンを押してください。 (誤って操作してしまった場合はキャンセルを押 **(Q)** してください。)

 $\sim$ 重要なお願い $\sim$ 

掲載されている情報の確認・修正をいただきましたら、 【問題がない場合】 ⇒ (S)の更新ボタンを押してください。 修正方法等がご不明の場合は下記サポートセンターにご連絡ください。 電話: 03-5396-7461 ※初回にご確認いただきましたら、必ず初回は更新ボタンのクリックをお願いし

ます。

#### <span id="page-13-0"></span>**(1)リスト形式で印刷する**

## [https://chiiki-kaigo.casio.jp/business/info\\_services](https://chiiki-kaigo.casio.jp/business/info_services) (サービス情報の共有ページ - サービス情報一覧)

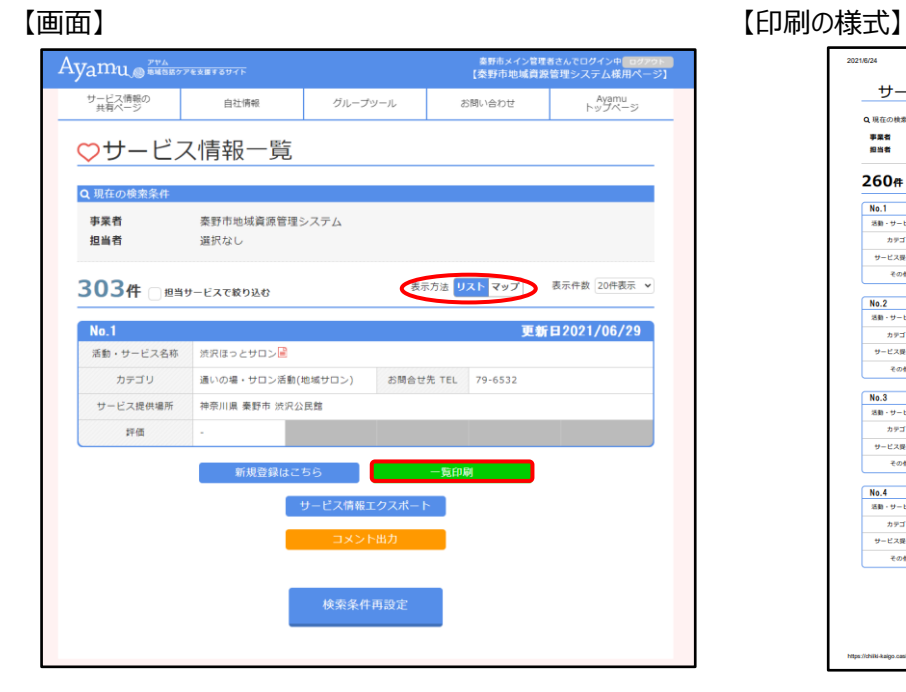

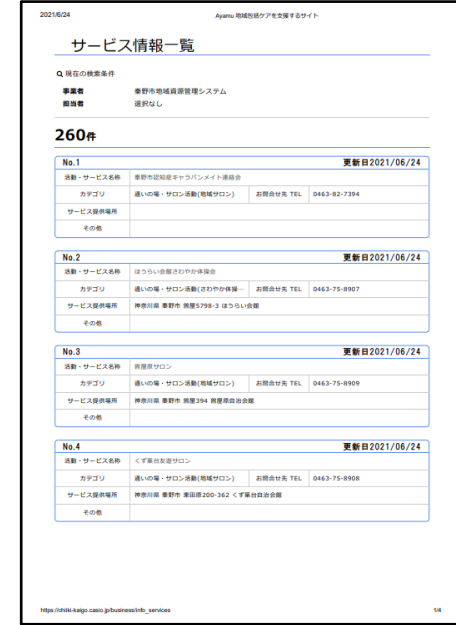

#### **(2)マップ形式で印刷する**

[https://chiiki-kaigo.casio.jp/business/info\\_services](https://chiiki-kaigo.casio.jp/business/info_services) (サービス情報の共有ページ - サービス情報一覧)

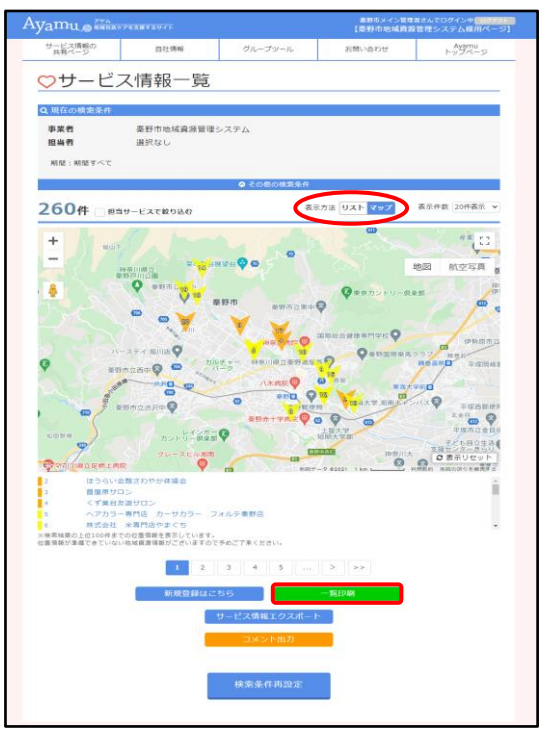

【画面】 【印刷の様式】

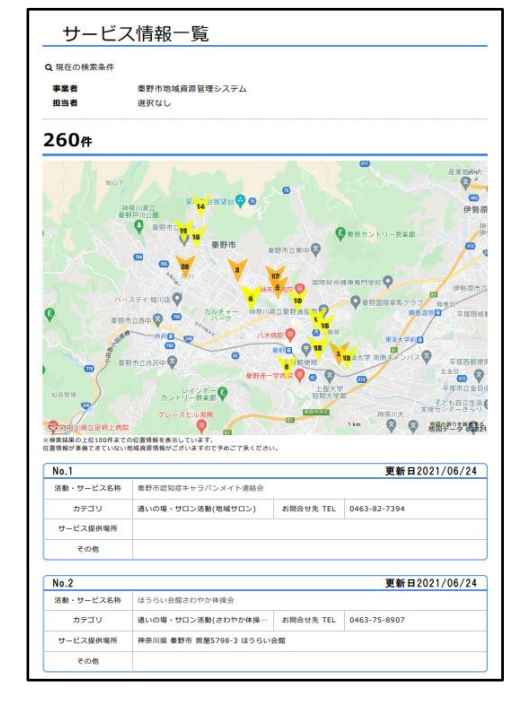

#### **(3)選択した医療機関・事業所を印刷する**

[https://chiiki-kaigo.casio.jp/business/info\\_services/00000](https://chiiki-kaigo.casio.jp/business/info_services/00000) (サービス情報一覧 – 活動・サービスを選択)

※リンクの"00000"の部分は事業者ごとに割り振られた 5 桁のシリアルナンバーです。

#### 【画面】 【印刷の様式】

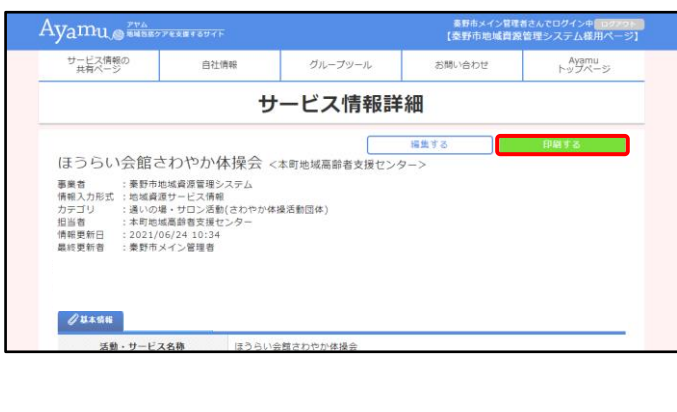

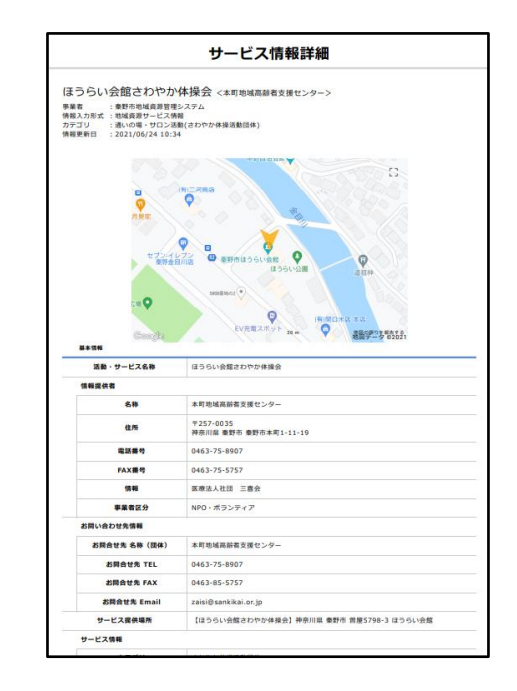

#### **(4)印刷時の留意事項**

- ・本システムから印刷したものは、特段の理由のない限り、外部に配布しないでください。
- ・印刷時にプリンタを指定することができます。PDF 作成ソフトがインストールしてあれば、PDF ファイルとして保存するこ ともできます。
- ・印刷の様式(印刷できる項目)は固定されており、印刷したい項目を選択して印刷することはできません。 (※一般市民へ非公開の部分に関しては印刷されません。)

#### <span id="page-15-0"></span>**9 掲示板の使用方法(新着確認やファイルをダウンロード)**

<https://chiiki-kaigo.casio.jp/business/>(サービス情報の共有ページ)

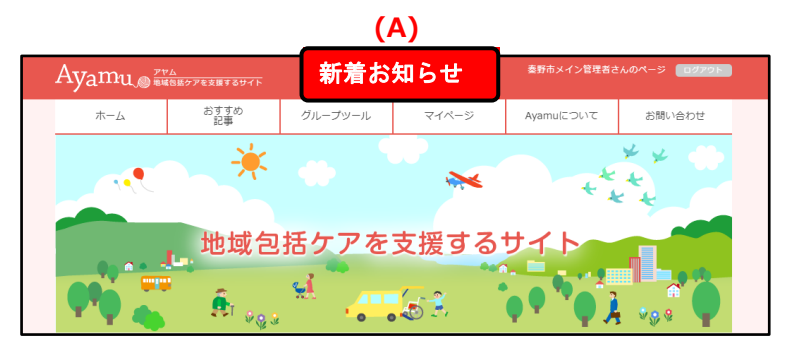

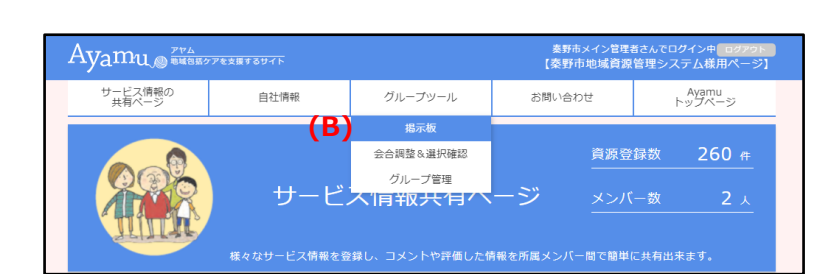

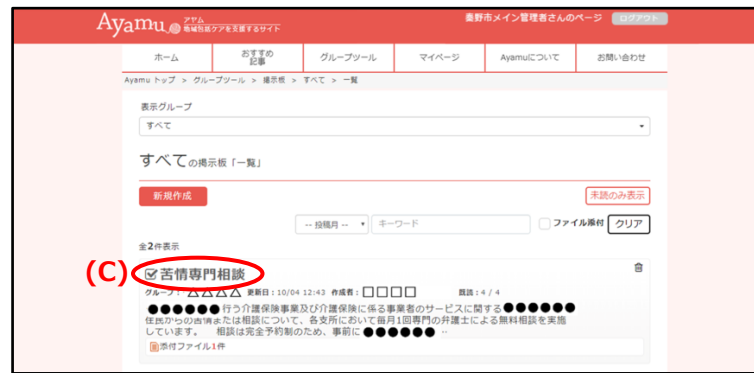

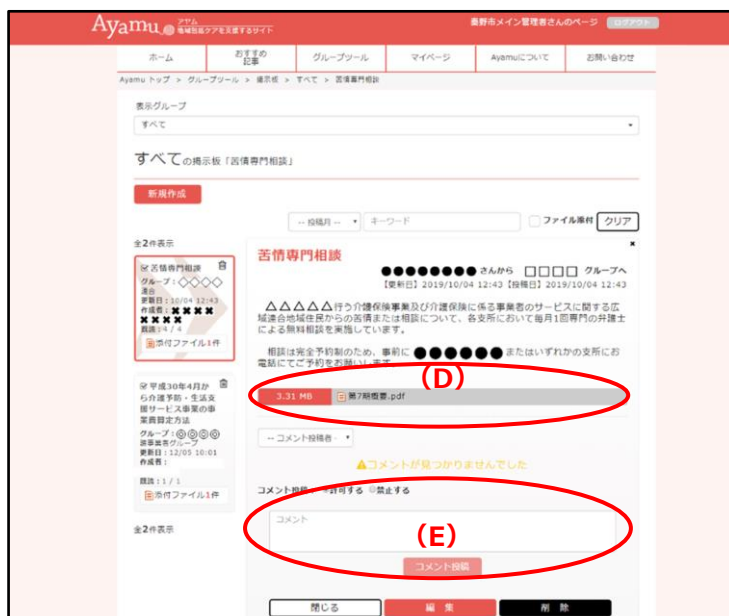

1. **(A)** 新着情報がある場合はトップペー ジのこちらから確認できます。

※AyamuID をメールアドレスでご登 録いただいていると、メールにもお知ら せが送信されます。

1. **(B)** 「グループツール」-「掲示板」をク リックしてください。

- 2. 赤色基調の画面に切り替わり、自分が 所属するグループの投稿が一覧で表示さ れます。
- 3. **(C)** 標題部分をクリックしてください。
- 4. 投稿の内容が表示されます。
- 5. **(D)** ダウンロードしたい添付ファイルの 標題をクリックしてください。
- ※ダウンロードされたファイルが保存されるフ ォルダは、使用しているブラウザの設定に より異なります。分からない場合は、コー ルセンターにお問い合わせください。
- 6. **(E)** コメントを投稿することができます。 必要に応じて活用してください。

#### <span id="page-16-0"></span>**10 掲示板の使用方法(掲示板に投稿やアップロード)**

#### <https://chiiki-kaigo.casio.jp/member/feeds>(グループツール – 掲示板)

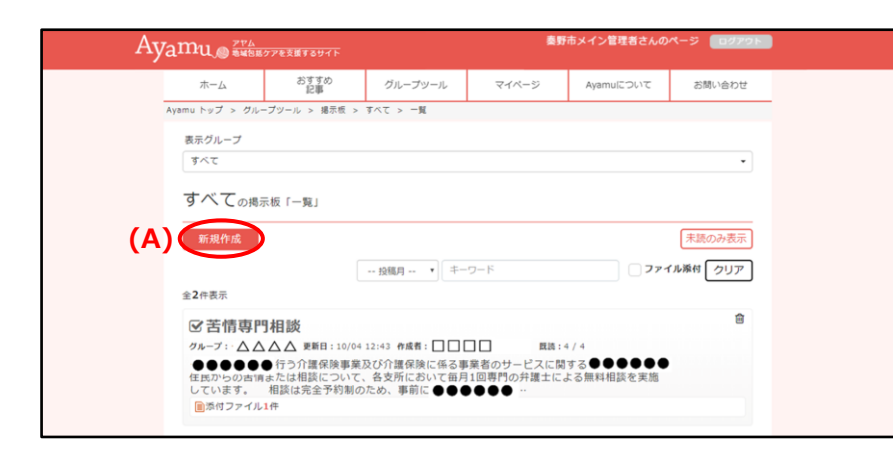

1. **(A)** 「新規作成」をクリックしてくださ い。

- Ayamu WANSERS BUT **秦野市メイン管理者さんのページ** œ ホーム おすすめ グループツール R<br>
Ayamu トップ > グループツール > 爆売板 > すべて > 投稿 マイページ Ayamulcount お問い合わせ 実売グループ すべて すべての掲示板「投稿」 新規作成 □ 投稿月 … → キーワード ファイル※何 クリア 全2件表示 项目 内容 **交关情责門相談 自 88元(B) (C)** 存名 Max: 1771<br>■添付ファイル1件 \*\* ■■<br>■ 添付ファイル1件  $\pm \sigma$ 全2件表示 **(D) DEVALUABLE BREATLISH** 添付ファイル ここに添付ファイルをドラッグ&ドロップしてください 添付プレビュー 未読/既読公開 ●自分のみ表示 / メンバーに公開 / 非表示 戻る 書き込み **(E)**
- 2. 投稿フォームが表示されます。
- 3. **(B)** 投稿先グループを選択してくだ さい。
- 4. **(C)** 件名及び本文を入力してくださ い。
- 5. **(D)** 必要に応じてファイルを添付し てください。
- 6. **(E)** 「書き込み」をクリックしてくださ い。
- ※ 掲示板機能については情報交換 等、自由に活用してください。